### **JOURNALIST – ENROLLMENT PROCESS**

#### **USER MANUAL**

1. Journalist should contact respective DPRO(District Public Relations Officer) and share the relevant details for registration into the scheme. After which DPRO should login into the portal [www.wjhs.ap.gov.in](http://www.wjhs.ap.gov.in/) with login credentials as shown in screen shot 1.

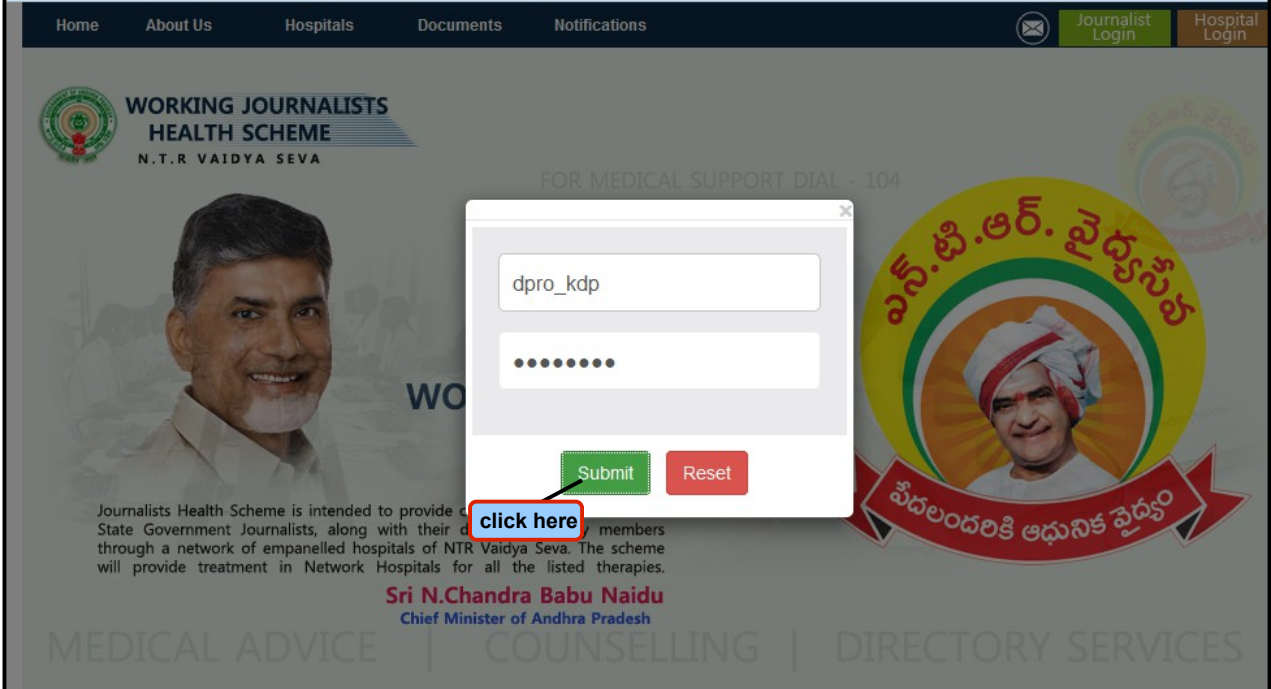

### **Screen Shot 1**

2. Click on **Registration → Add Journalist to Scheme** (incase the journalist is not yet enrolled into Working Journalist Health Scheme) as shown in screen shot 2.

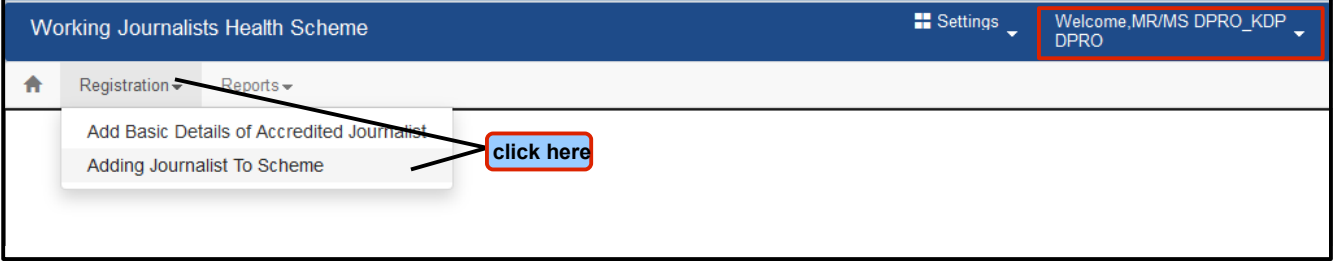

### **Screen Shot 2**

3. On clicking 'adding journalist to scheme', a page will be displayed where the user has a provision to enter first name and last name along with which the user has to select the department, designation and district from the dropdown box provided as shown in screen shot 3.

Once mandatory fields are entered, the user needs to click on 'submit' button.

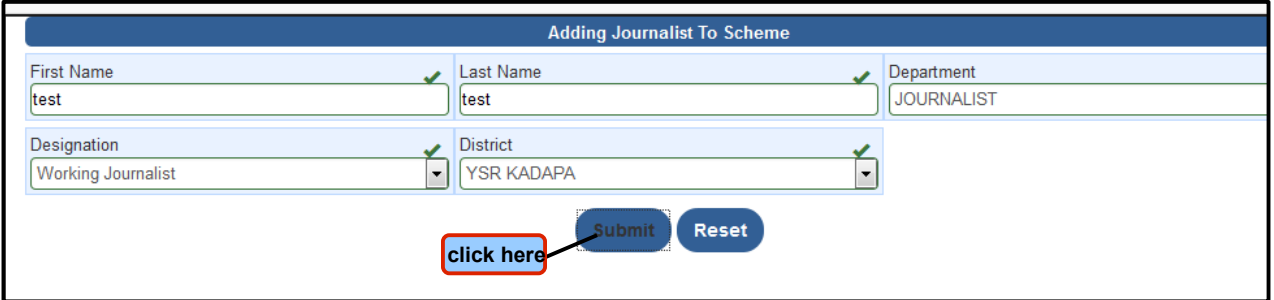

### **Screen Shot 3**

4. On clicking 'submit' , a message 'Journalist Code: KDP1 Created Successfully' will pop up as shown in screen shot 4.

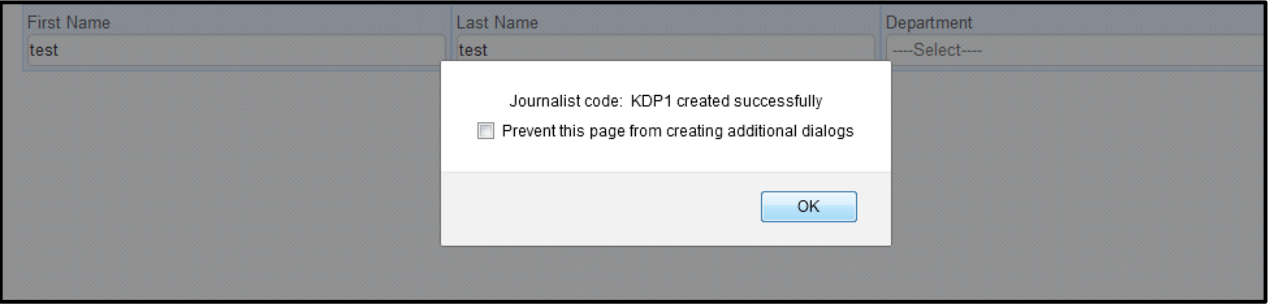

# **Screen Shot 4**

5. Once the journalist login details are created, the user should navigate to 'add basic details of accredited journalist' menu as shown in screen shot 5.

# **Registration → Add Basic Details of Accredited Journalist**

![](_page_1_Picture_46.jpeg)

 **Screen Shot 5**

6. On clicking 'add basic details of accredited journalist' , a page will be displayed where the user needs to check the appropriate journalist ID and then clicks on 'upload details' as shown in screen shot 6.

![](_page_2_Picture_37.jpeg)

### **Screen Shot 6**

7. On clicking 'upload details for registration', the page will navigate to 'registration form' onto which journalist ID,name and location of the journalist will be autopopulated as shown in screen shot 7. Here the user now has a provision to fill the personal details,working details, identification details, address for correspondance and add attachments if any.,

After entering all the mandatory fields, the user should 'save' the details as shown in screen shot 7.

![](_page_3_Picture_14.jpeg)

**Screen Shot 7**

8. After entering all the mandatory fields, the user has provision to click on 'add details of family members' to add the beneficiary details as shown in screen shot 7(a).

![](_page_4_Picture_58.jpeg)

**Screen Shot 7(a)**

9. On clicking 'save family member details', a message 'family member details added successfully' will pop up as shown in screen shot 7(b).

![](_page_4_Picture_59.jpeg)

### **Screen Shot 7(b)**

10. Once all the mandatory fields like personal details, working details, identification details, address for correspondance,family member details are added, the user now clicks on 'SAVE' button onto which a message 'saved successfully' will pop up as shown in screen shot 8.

![](_page_4_Picture_60.jpeg)

# **Screen Shot 8**

11. On saving the details, the user now has a provision to 'submit application' as shown in screen shot 9.

![](_page_5_Picture_7.jpeg)

**Screen Shot 9**

12. On submitting the application, a message ' application for health card has been submitted and it is pending with I&PR department for approval' as shown in screen shot 10.

![](_page_6_Picture_14.jpeg)

**Screen Shot 10**